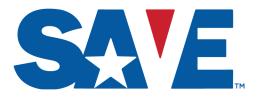

Department of Homeland Security (DHS)
U.S. Citizenship and Immigration Services (USCIS)
Immigration Records and Identity Services (IRIS)
Verification Division (VER)

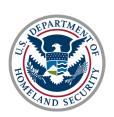

# **Tutorial**

Introduction to SAVE and the Verification Process for SAVE Users

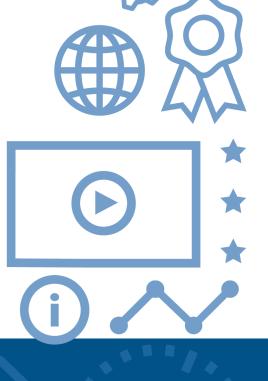

Revised March 2024

# What is SAVE?

Systematic Alien Verification for Entitlements (SAVE) is an information service for authorized federal, state, territorial, tribal, and local benefit-issuing agencies and licensing bureaus to verify their applicants' immigration status/category or naturalized/acquired U.S. citizenship.

 SAVE does not determine an applicant's eligibility for benefits.

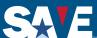

### **Requirements For Verification**

For SAVE to verify a benefit applicant's status, the agency must provide the following:

- Applicant's first name, last name and date of birth
- Public benefit(s) requested by applicant

#### **AND**

- At least one unique numeric identifier / enumerator:
  - Alien / USCIS Number (A-Number)
  - Form I-94, Arrival/Departure Record Number
  - Student and Exchange Visitor Information System (SEVIS) ID number
  - Naturalization / Citizenship Certificate Number
  - Card / I-797 Receipt Number
  - Visa Number
  - Foreign Passport Number (if entered along with a U.S. immigration enumerator)

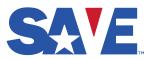

# **Unique Numeric Identifiers (Enumerators)**

These are the unique numeric identifiers / enumerators used by SAVE:

- ➤ **USCIS Number / Alien Number**: Also referred to as A-number; it is unique number ranging from six to nine digits assigned to a noncitizen by the Department of Homeland Security (DHS). If the A-number is less than nine digits, leading zeros must be included to make the A-number nine digits. Do not include the "A" when submitting the A-number for verification.
- ► I-94 Number (I-94#): An 11-character identifier found on Form I-94 Arrival/Departure Record. May contain only numbers, or both numbers and letters. Individuals may obtain a copy of their most recent I-94 by visiting the CBP website at https://cbp.gov/i94.
- Student and Exchange Visitor Information System (SEVIS) ID Number: Unique identifier printed on Form I-20 or Form DS-2019 in the top right corner, which consists of an alpha character (N) followed by 10 numbers. Do not include the letter "N" when submitting the number.
- Naturalization / Citizenship Certificate Number: The certificate number is typically located in the upper right-hand corner of the certificate.

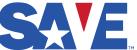

### Unique Numeric Identifiers (Enumerators) cont.

These are the remaining unique numeric identifiers / enumerators used by SAVE:

- Card / I-797 Receipt Number: A unique 13-character identifier that USCIS provides for each application or petition it receives. USCIS uses this number to identify and track its cases. The number consists of three letters followed by 10 numbers.
  - Card Numbers: Printed on the back of the Permanent Resident Card (Form I-551) or on the back and front of the Employment Authorization Document (Form I-766). Also referred to as document numbers.
  - Receipt Numbers: Printed on the top left of the Form I-797, Notice of Action.
- Visa Number: Also known as the visa foil number, the visa number is the red number printed on the bottom right of the visa document. The number on a U.S. visa may contain seven or eight alpha-numeric characters.
- Foreign Passport Number: Although a foreign passport is not issued by the U.S., its information can sometimes be used to locate an applicant's records in our systems. To improve the quality and accuracy of response, provide another enumerator in addition to the foreign passport number.

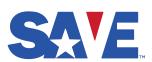

# **Commonly Used Immigration Documents**

### Below are immigration documents commonly used during the verification process:

- Forms N-550 & N-570, Certificates of Naturalization
- Forms N-560 & N-561, Certificates of Citizenship
- Form I-551, Permanent Resident Card (also known as "Green Card")
- Temporary I-551 "ADIT" stamp or Permanent Resident Stamp
- Temporary I-551, Machine Readable Immigrant Visa
- Form I-766, Employment Authorization Document
- Forms I-94, Arrival / Departure Record

- Form I-797, Notice of Action
- Form I-20, Certificate of Eligibility for Nonimmigrant Student Status
- DS-2019, Certificate of Eligibility for Exchange Visitor Status
- Form I-862, Notice to Appear
- Form I-571, Refugee Travel Document
- Form I-327, Permit to Re-Enter
- Form I-385, Alien Booking Record
- Unexpired Foreign Passport with Admission Stamp

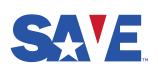

Refer to the "<u>Commonly Used Immigration Documents</u>" page located on the SAVE public website for additional documents that may be used during verification and exemplars.

# **Creating a New Case (Web Browser Access)**

- Navigate to <u>SAVE</u> in your web browser
- Review and accept the "Use Agreement"
- Log in using your User ID and Password
- Select "Create New Case" directly from the homepage or use the "Cases" drop down menu to select "Create New Case"

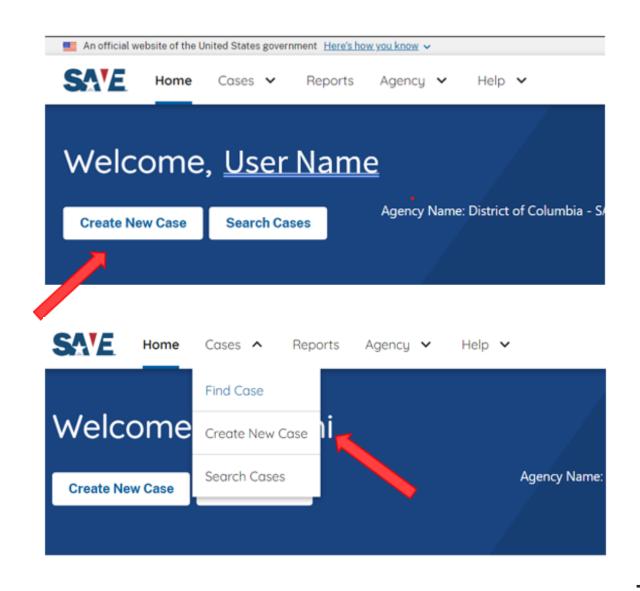

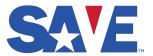

### **Enter Applicant's Biographic Information**

- Enter the applicant's information exactly as written from the documents presented
- Required fields are marked
- Begin by entering:
  - Last Name
  - First Name
  - Date of Birth

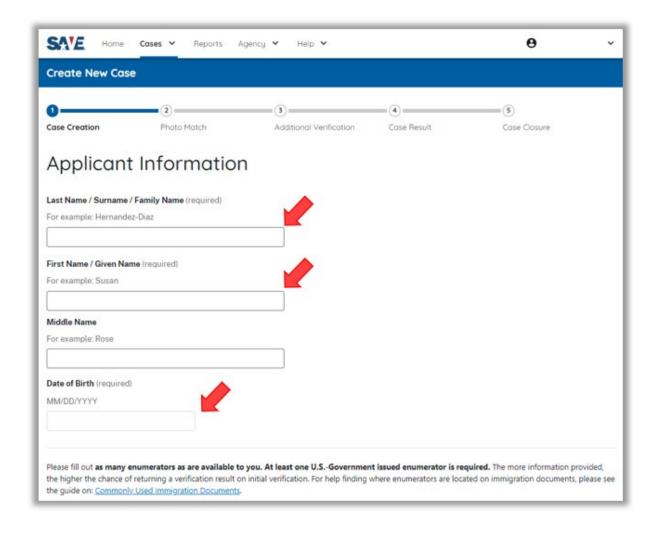

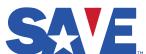

### **Enter Applicant's Enumerator**

- Enter at least one U.S. Government issued immigration identifier / enumerator.
- Fill out as many enumerators as are available to you.
- Providing more than one immigration enumerator increases the likelihood that SAVE will provide an immigration status response at initial verification.
- Click the "?" button for more information about each enumerator.
- See also the guide on <u>Commonly</u> <u>Used Immigration Documents</u>.

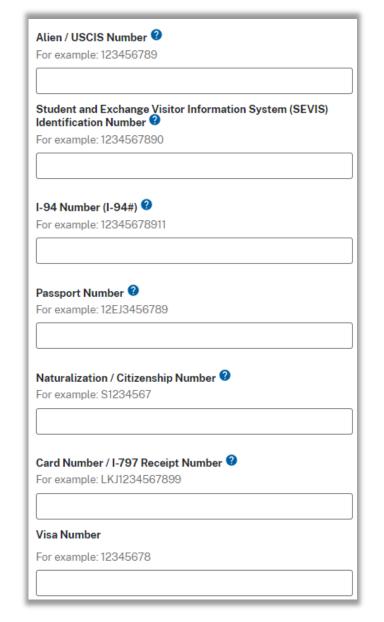

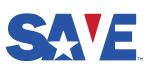

### **Select Benefit(s)**

- Select the benefit(s) the applicant is seeking and additional information your agency may need to determine the applicant's eligibility.
- Additional information may be preselected based on your agency's needs as indicated by this icon .
- Select any additional information needed. Users may see different options depending upon their agency and prior selections.
- Click Continue.

| Invest STANCE See Sist Sistance TANCE                                                                                                    |
|----------------------------------------------------------------------------------------------------|
| tance TANCE                                                                                                    |
| istance TANCE                                                                                                    |
| TANCE                                                                                                    |
| TANCE                                                                                                    |
| TANCE                                                                                                    |
|                                                                                                    |
|                                                                                                    |
|                                                                                                    |
|                                                                                                    |
|                                                                                                    |
|                                                                                                    |
|                                                                                                    |
| ent Insuran                                                                                                    |
|                                                                                                    |
| applicant's immigration status, your agency has asked that we provide you with the following information (if available) in order to determine the |
| ity. Authorization Document (EAD)                                                                                                    |
| of the following additional pieces of information if you need them to determine the applicant's eligibility (or press continue if you don't need  |
| ainst Women Act (VAWA)                                                                                                    |
| ument Review                                                                                                    |
| i                                                                                                    |

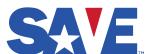

### **Review Case Details Before Submission**

- Review the data to ensure the information was entered accurately.
- Eliminating data errors reduces the likelihood of a manual verification.
- Select "Initiate Verification" if the information is accurate.
- Select "Go Back" to make edits if changes are needed.

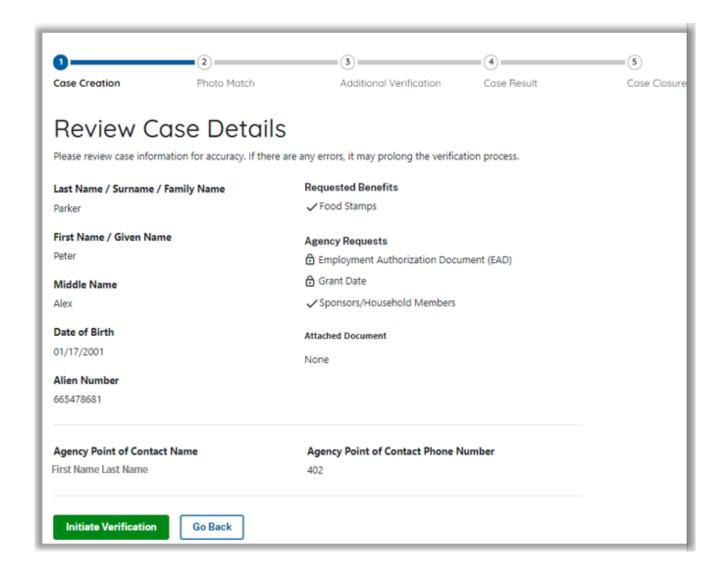

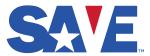

### **Photo Match**

- SAVE may present the photo match screen if your agency is configured to use it.
- > SAVE will display a copy of the photo it has on file.
- Users must indicate whether the photo displayed in SAVE matches the photo on the document the applicant is presenting.
- Select Continue.

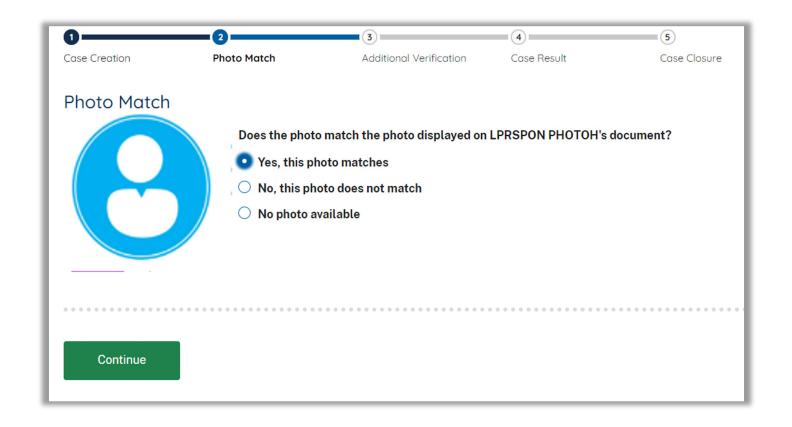

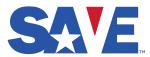

### **Initial Verification Case Responses**

Within seconds, SAVE will provide one of the following:

The applicant's status (Over 80% of SAVE cases receive a status response at initial verification)

#### OR

 A response requiring agency action like "Institute Additional Verification"

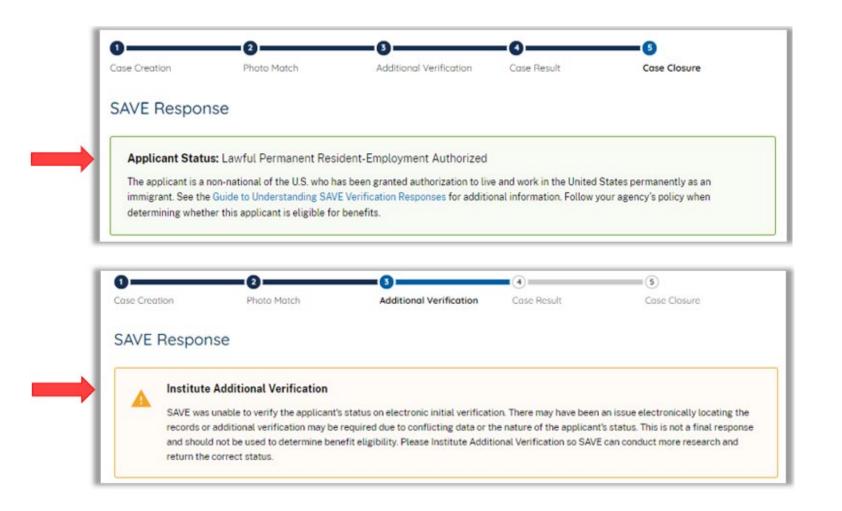

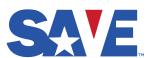

# Common Initial Verification Responses - Applicant Status

### **Common Applicant Status Responses:**

- Asylee
- Conditional Resident
- Deferred Action for Childhood Arrivals (DACA)
- Lawful Permanent Resident (LPR)
- Non-Immigrant
- Parolee
- Refugee
- Temporary Protected Status (TPS)
- US Citizen

#### **SAVE Also Provides:**

- Employment authorization information, when available
- Other response details

For more information, see the *Guide to Understanding SAVE Verification Responses* found under Help -> Resources in the SAVE system.

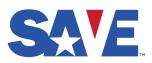

# **SAVE Initial Verification Responses – Agency Action Needed**

### **Initial Verification Responses Requiring Agency Action:**

- "Institute Additional Verification"
- "Institute Additional Verification with Documents"
- "Institute Third Level Verification"
- "Unable to Process"

#### **Agency Request for Additional Verification:**

- Users may request additional verification if a SAVE response is unexpected or missing information
- To initiate additional verification, click "Still not sure? Institute Additional Verification"

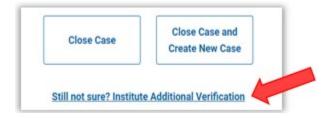

You should not rely on a SAVE response to grant or deny a benefit if the SAVE response indicates additional verification is required.

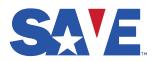

### **Initiating Additional Verification**

#### Best Practices for Initiating Additional Verification:

- Special Comments: Use this field to request specific information and/or explain why the initial response requires further review.
- <u>Upload Documents</u>: Agencies may receive a faster additional verification response by uploading a copy of the applicant's document(s). In some situations, uploading a document may be required.
  - Save a copy of all immigration documents presented to you by the applicant (front and back) to your computer.
  - Combine documents into one file.
    - Supported file types are .jpeg, .png, and .pdf with a maximum size of 5MB.
  - Check that the documents are legible.
  - Upload the file.
- Select "Initiate Additional Verification"

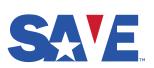

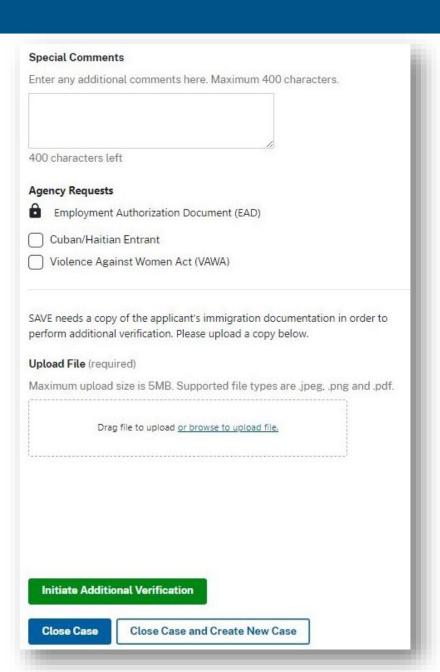

### **Case Under Review / Additional Verification Results**

- When a case is submitted for additional verification, users will see "Case Under Review" until SAVE returns a response.
- Additional verification is a manual search of immigration databases. Processing times vary. For current processing times check <u>uscis.gov/SAVE</u>.
- When additional verification is complete SAVE will return a response. See the Guide to Understanding SAVE Verification Responses for more information.
- Once you receive a SAVE response, close the case by:
  - Selecting "Close Case" to return to the homepage; or
  - Selecting "Close and Start New Case" to create another case.

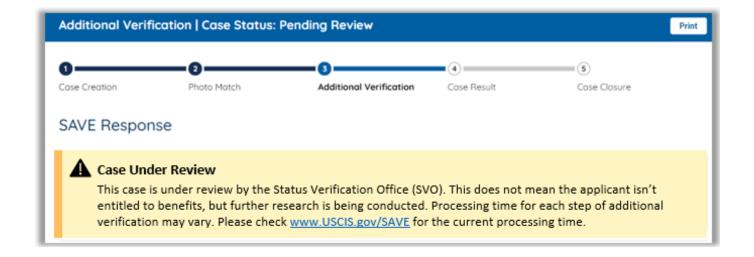

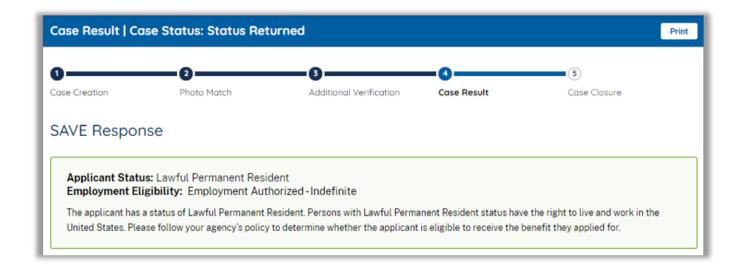

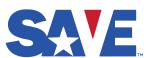

# **Duplicate Case Rejection**

- SAVE does not accept duplicate cases.
- A case is a duplicate when an original case is still open, and a new submission is attempted that includes the following identical data elements:
  - Applicant's name, date of birth, and immigration enumerator;
  - Benefit(s) the case is submitted for; and
  - Any additional information requests (for example, grant date).

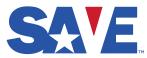

### **Duplicate Case Response**

- When a user attempts to submit a duplicate case, they will receive an "Unable to Create Case" response with the verification number for the original case.
- Users can locate and track the original case by using the "Find Case" or "Search Cases" functions.

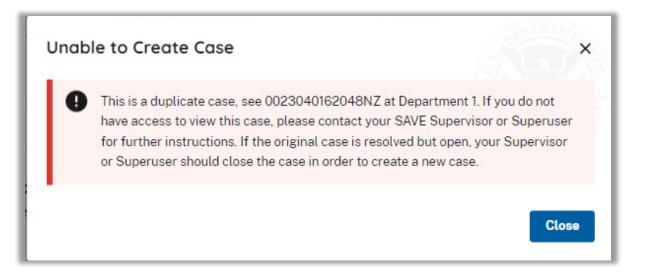

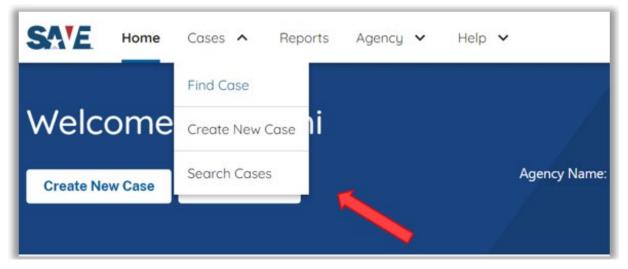

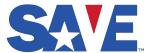

### **Locating a Case**

Log into <u>SAVE</u> to locate your case and continue required actions.

- Click "Find Case" if you know the case verification number.
- Click "Search Cases" to locate the case using the applicant's enumerator or last name.

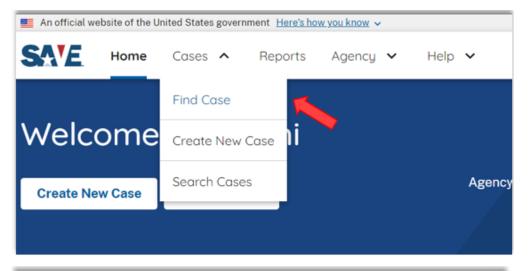

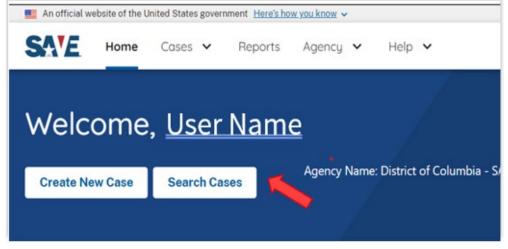

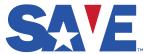

### **Searching and Filtering Cases**

- Users can search for cases.
- Depending upon user roles, users can view open and closed cases.
- Available Filters:
  - Case Status
  - Creation Date
     This field is automatically populated with a 30-day lookback
  - Created By

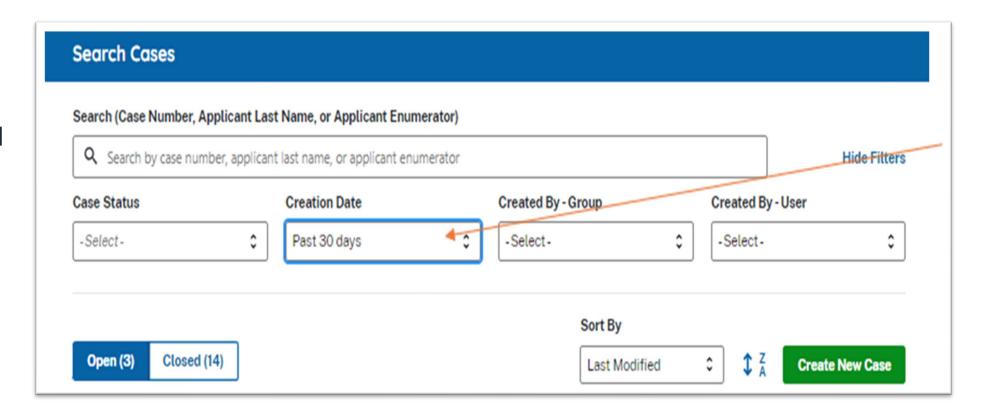

If you are unable to locate or view a case submitted by a user in your agency, this may be due to limitations of your user role. Contact your supervisor or administrator for support.

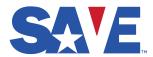

# Sample SAVE User Roles Hierarchy

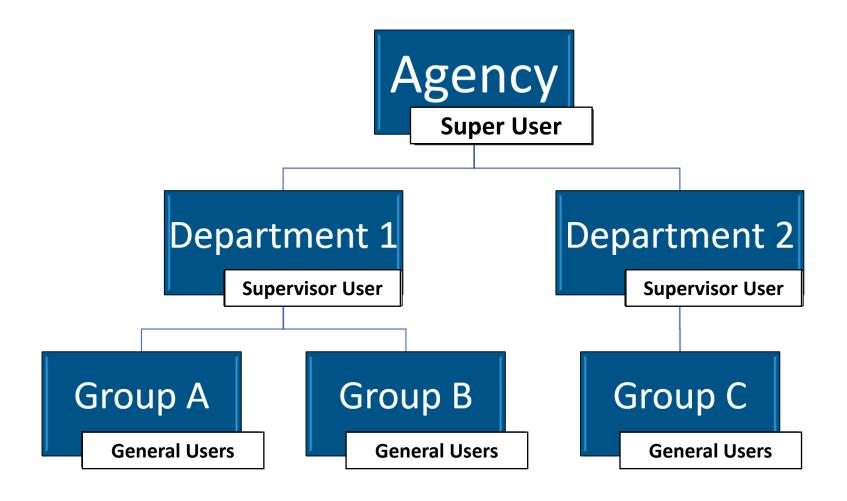

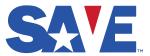

### **SAVE User Roles**

#### **Super User** – Administrator for the <u>Agency</u>

- Add Departments
- Add / Delete Groups and all user levels
- Cannot initiate / work cases

### **Supervisor User** – Administrator for <u>Departments</u> and <u>Groups</u>

- Initiate Cases
- Add / Delete Groups, Supervisors and general users under the same group as them

### General User - View ISV responses for all users in a <u>Department</u>

- Initiate Cases
- View, complete and close verification cases created by all General Users assigned to Groups within the Department

# General User - View ISV responses for all users in a **Group**

- Initiate Cases
- View, complete and close verification cases created by all General Users assigned within assigned Groups

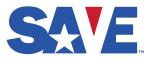

# **Manage Profile**

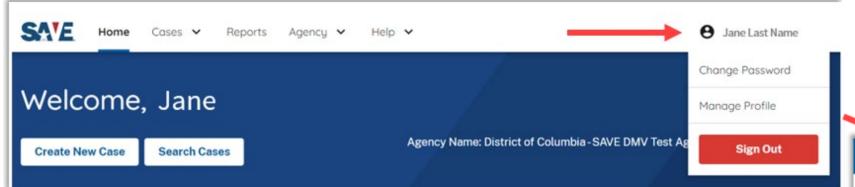

Select your name at the top right of the screen to show a dropdown menu with the following options:

- Change Password
- Manage Profile
  - View your user role
  - Edit user information including your name, email address, and phone number
- Sign Out

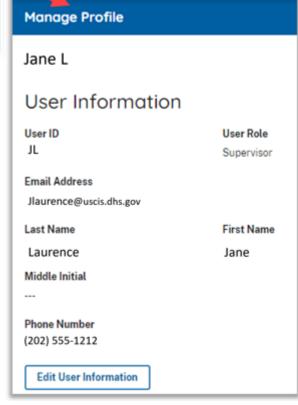

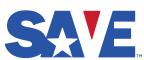

### **SAVE CaseCheck for Applicants**

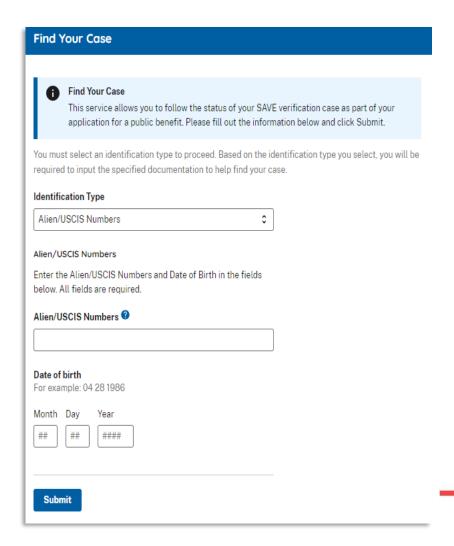

- CaseCheck (<u>www.uscis.gov/save/save-casecheck</u>) allows applicants to follow the progress of their SAVE case online and confirms when a SAVE case is pending.
- CaseCheck indicates when a SAVE response is returned to the agency and that the applicant should contact the agency about the status of their benefit application.
- To check their SAVE case, applicants can use:
  - The verification case number provided by the agency; or
  - The identification type they used for verification and their date of birth.

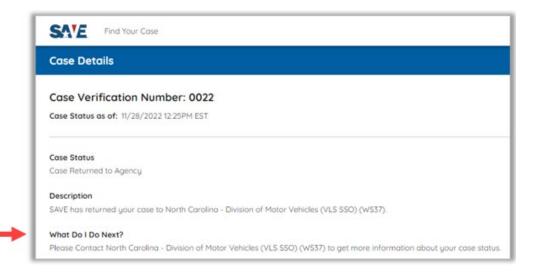

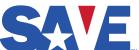

### **SAVE** Resources

Helpful resources for user agencies can be found in the SAVE system under → Help → Resources, including:

- Guidance and Manuals
- Fact Sheets
- Frequently Asked Questions
- Training Sessions
- Benefit Applicant Materials
- And More

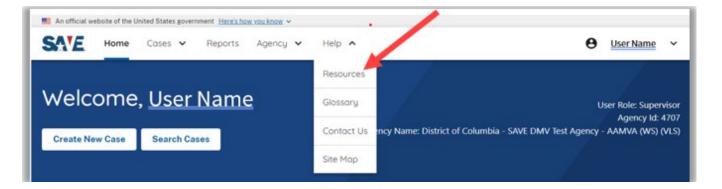

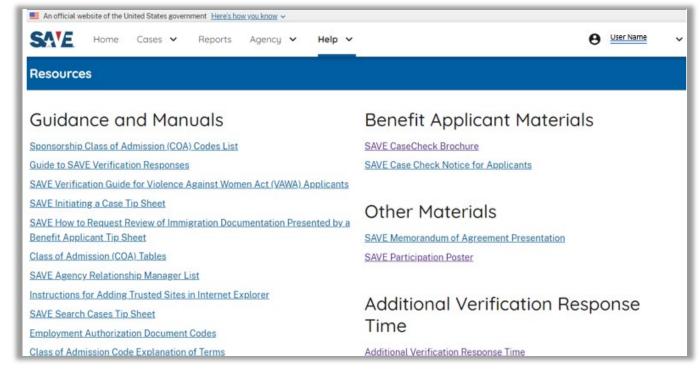

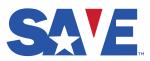

# **SAVE Customer Support for User Agencies**

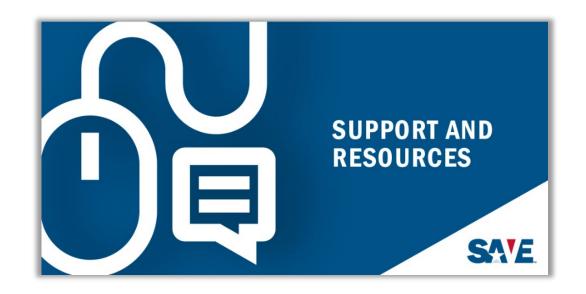

SAVE User Agencies can contact SAVE by phone or email or visit our website for online help:

- SAVE Agency Customer Support:877-469-2563
- > SAVE E-Mail: **SAVE.Help@uscis.dhs.gov**
- SAVE Website: <u>uscis.gov/SAVE</u>
  - Free Webinars
  - Additional Resources

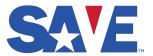